## 네트워크 IP 설정 방법

H

1. 실행 프로그램 열기 ( 또는 키보드 자판 윈도우 키 + R키 )

왼쪽 하단에 돋보기 모양 클릭  $\varphi$ 실행 프로그램 열기

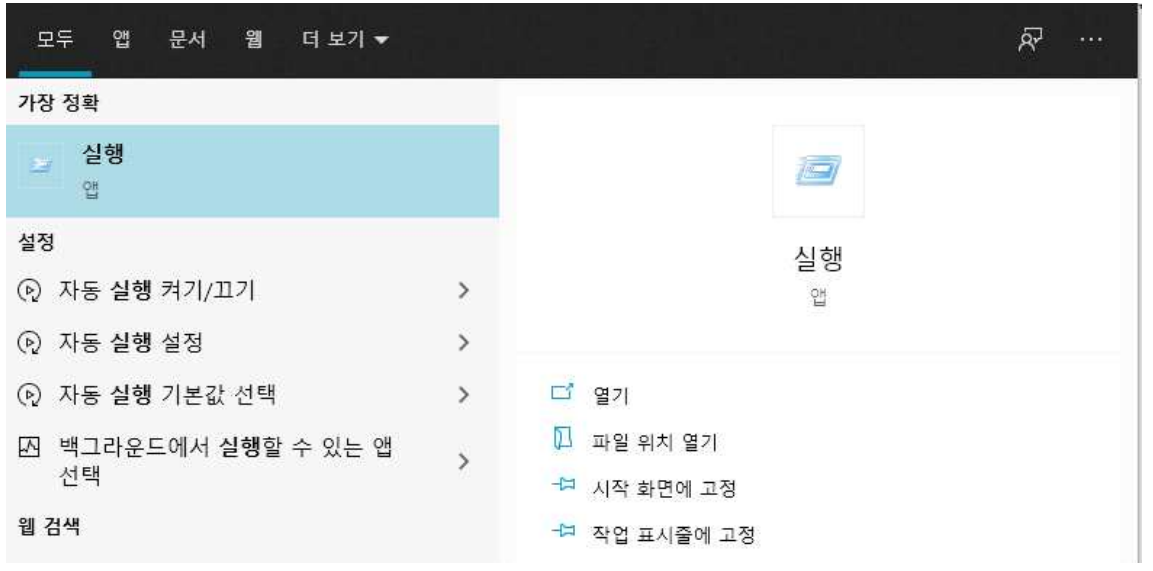

## 2. ncpa.cpl 열기

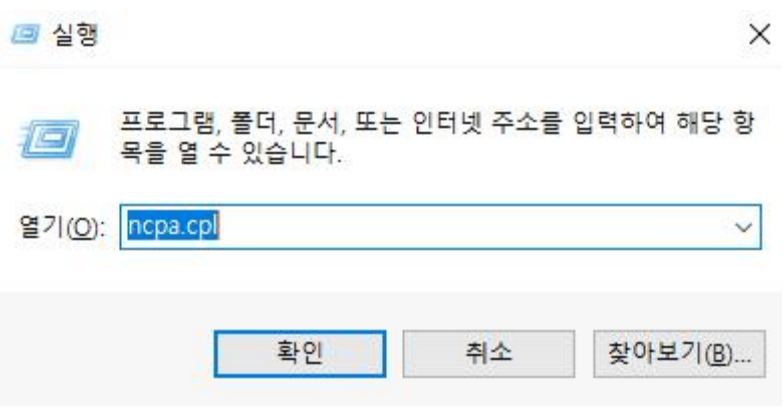

3.이더넷 네트워크(Realtek PCle GBE) 우클릭 후 속성

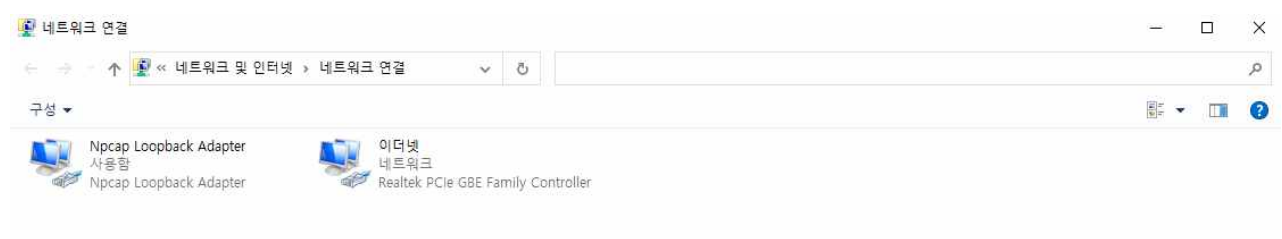

2개 항목

 $\mathbb{B} \in \mathbb{H}$ 

## 4.인터넷 프로토콜 버전 4(TCP/IPv4) 더블 클릭 5.다음 IP 주소 사용, 다음 DNS 서버 주소 사용 클릭

 $\overline{\mathbf{x}}$ 

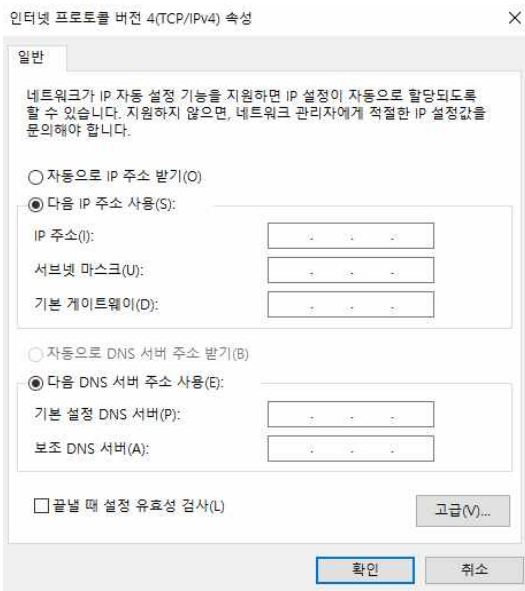

6.할당 받은 주소 입력 7.네트워크 연결창 확인 눌러서 적용